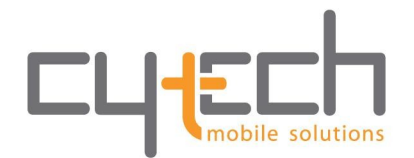

# **Bluevibe Software installation guide**

## **CD/USB Disk burning**

Download the version that best suites you using the links in the email you have received.

#### **Windows 7 users – CD:**

#### **Step 1:**

Right-click on an ISO image and choose "Burn disc image"

#### **Step 2:**

Select a disk drive that can burn CDs (CD-R) and press "Burn".

## **Windows 2000/XP/Vista users – CD:**

#### **Step 1:**

Download and install Infra Recorder [\(http://infrarecorder.org/\)](http://infrarecorder.org/)

#### **Step 2:**

Open Infra Recorder and select from the menu on top: "Actions"->"Burn Image..."

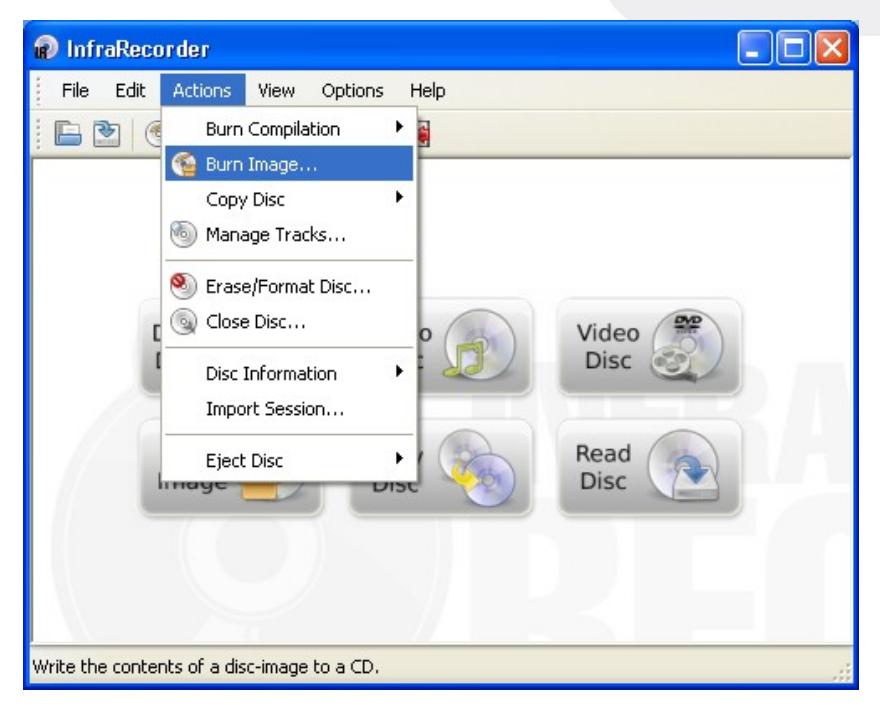

#### Cytech Ltd.

Science & Technology Park of Crete | Heraklion Crete | T +30 2810 31 41 27 3 Kirkis Str. & Notara | 18 531 Piraeus, Greece | T +30 211 22 60 004

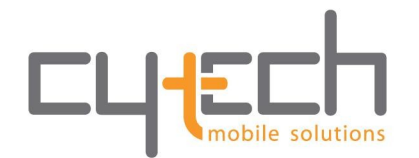

## **Step 3:**

Select the file you have downloaded and click "Open".

### **Step 4:**

In the dialog, click "OK".

## **Linux users (terminal) – CD:**

### **Step 1:**

To identify CD ROM devices type: wodim –devices

wodim was formerly known as cdrecord

```
wodim --devices
wodim: Overview of accessible drives (1 found) :
         <u> - - - - - - - - -</u>
                     <u> - - - - - - - - - - - - -</u>
 Θ
     dev='/dev/scd0'
                               rwrw--: 'HL-DT-ST' 'DVDRAM GH10N'
```
### **Step 2:**

Replace /dev/scd0 of the picture above with your CD recorder and type: wodim dev=/dev/scd0 -v -data downloaded file.iso

## **MacOS users – CD:**

- 1. Run Disk Utility
- 2. Click on Burn icon
- 3. Select the .iso file you just downloaded.

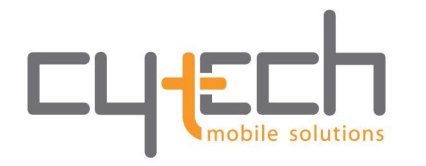

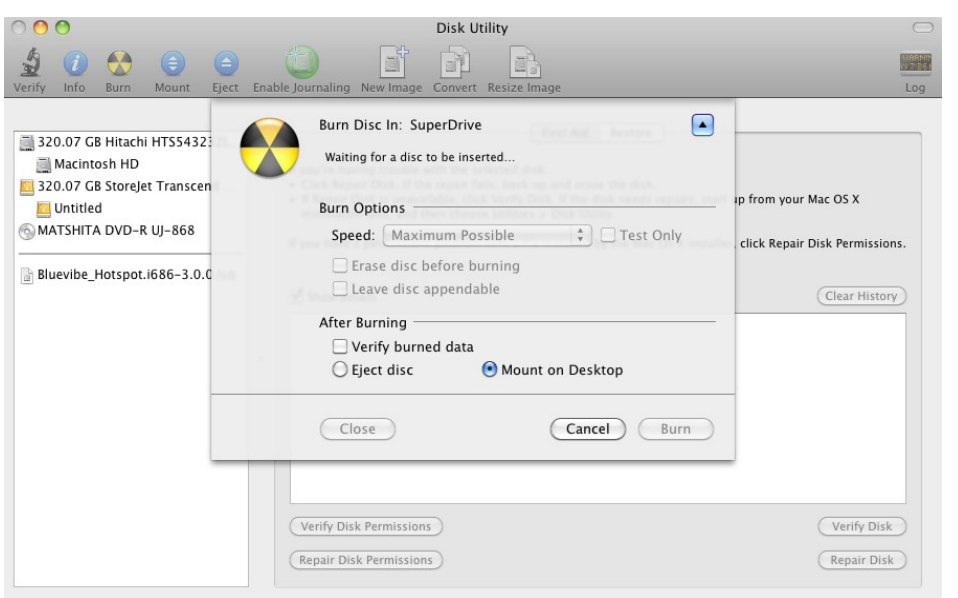

- 4. Insert a blank CD/DVD in the DVD Recorder
- 5. Click Burn button

### **Windows users – USB:**

#### **Step 1:**

Download and install ImageWriter [\(ftp://ftp.berlios.de/pub/kiwi/ImageWriter.exe\)](ftp://ftp.berlios.de/pub/kiwi/ImageWriter.exe)

#### **Step 2:**

Plug the USB drive in one of computer's USB ports

#### **Step 3:**

Open ImageWriter and select the USB disk from the list at the bottom

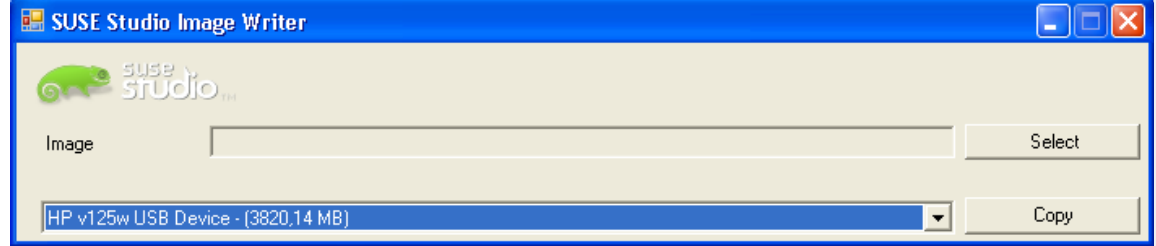

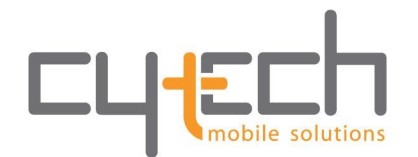

#### **Step 4:**

Press the "Select" button and select the file you have downloaded then press "Copy"

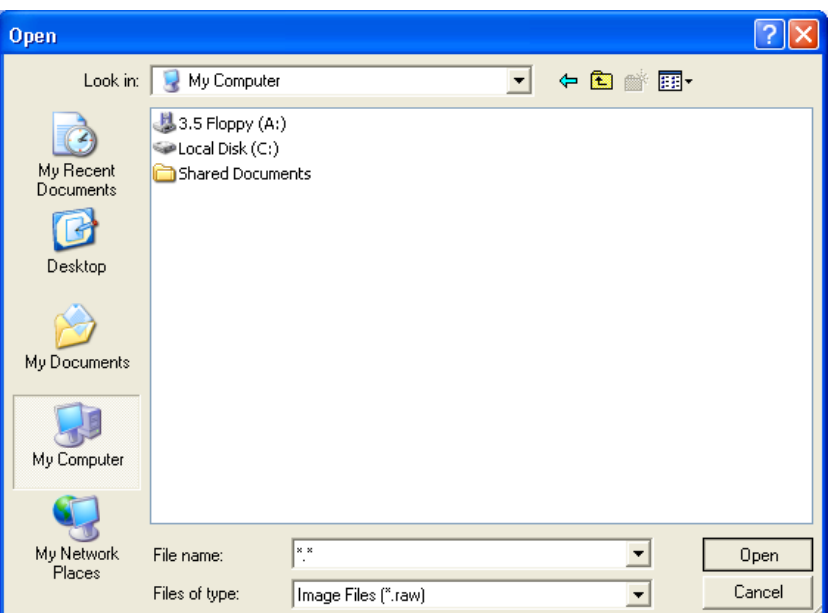

If you can't see the file, enter "\*.\*" in the "File name" field and press "Open" to see all files, then select the file and press "Open" again

### **Linux users (terminal) – USB:**

#### **Step 1:**

Plug the USB drive in one of computer's USB ports

#### **Step 2:**

To identify USB disk's device name type: ls -l /dev/disk/by-id/\*usb\*

-1 /dev/disk/by d/\*usb\* 9 2011-03-28 10:53 /dev/disk/by-id/usb-HP\_v125w\_RG50PJ6722KST6ZH-0:0 -> ../../sdb lrwxrwxrwx 1 root root lrwxrwxrwx 1 root root 10 2011-03-28 10:53 /dev/disk/by-id/usb-HP  $\sqrt{125}$ w RG50PJ6722KST6ZH-0:0-part1 ->  $\ldots$  /  $\ldots$  / sdb1 lrwxrwxrwx 1 root root 10 2011-03-28 10:53 /dev/disk/by-id/usb-HP **RG50P1677**  $1.1.1$ sdb

#### **Step 3 (must be root):**

From the example image above, sdb is the USB disk, located under /dev/sdb

Type umount /dev/sdb to unmount the device

#### **Step 4 (must be root):**

Type dd\_rescue /path/to/file/downloaded /dev/sdb to write the USB disk

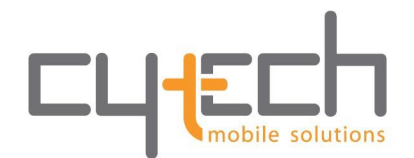

### **WARNING: Make sure you replace "sdb" of the example above with the appropriate drive. dd\_rescue will erase all data of the device selected!**

## **Installation process**

#### **Requirements:**

For the installation procedure you will need:

- A CD or USB disk with Bluevibe Hotspot burned on it. You can download it from [here.](http://bluevibe.cytech.gr/index.php?option=com_content&view=article&id=91&Itemid=232&lang=en)
- At least one valid Bluevibe Software License that you can purchase from our [online store.](http://bluevibe.cytech.gr/index.php?Itemid=224&product_id=12&category_id=1&page=shop.product_details&flypage=vmj_estore.tpl&option=com_virtuemart&lang=en)
- A computer, that you will use as the Bluevibe Hotspot. Preferably a **netbook** or **laptop**, for better mobility. Desktop PC or mini-PC is OK as well.
- A **monitor**, connected to the computer that you will install Bluevibe Hotspot on in case you don't use a laptop or netbook.
- A **keyboard**, also connected to the computer that you will install Bluevibe Hotspot on in case you don't use a laptop or netbook.
- An **ethernet** cable (UTP cable) in order to connect Bluevibe Hotspot to the Internet. Please note that your network should be **DHCP** enabled.
- Two or more usb Bluetooth dongles. You can use any Bluetooth adapter but for guaranteed results you can always purchase one of the **Bluevibe** [certified adapters.](http://bluevibe.cytech.gr/index.php?Itemid=224&product_id=4&category_id=2&page=shop.product_details&flypage=vmj_estore.tpl&option=com_virtuemart&lang=en)

#### **Step 1:**

Make sure your BIOS has a CD Drive/Flash disk (depending to the medium used) selected as first boot device. (Most BIOSs enter configuration menu by pressing the Delete button while the computer is starting, others use F2. Some netbooks/laptops may allow one time boot device selection by pressing F12 when they power up)

### **Step 2:**

Once the boot menu is shown select "**Install/Restore Bluevibe Hotspot**"

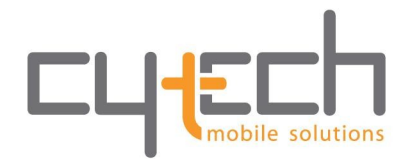

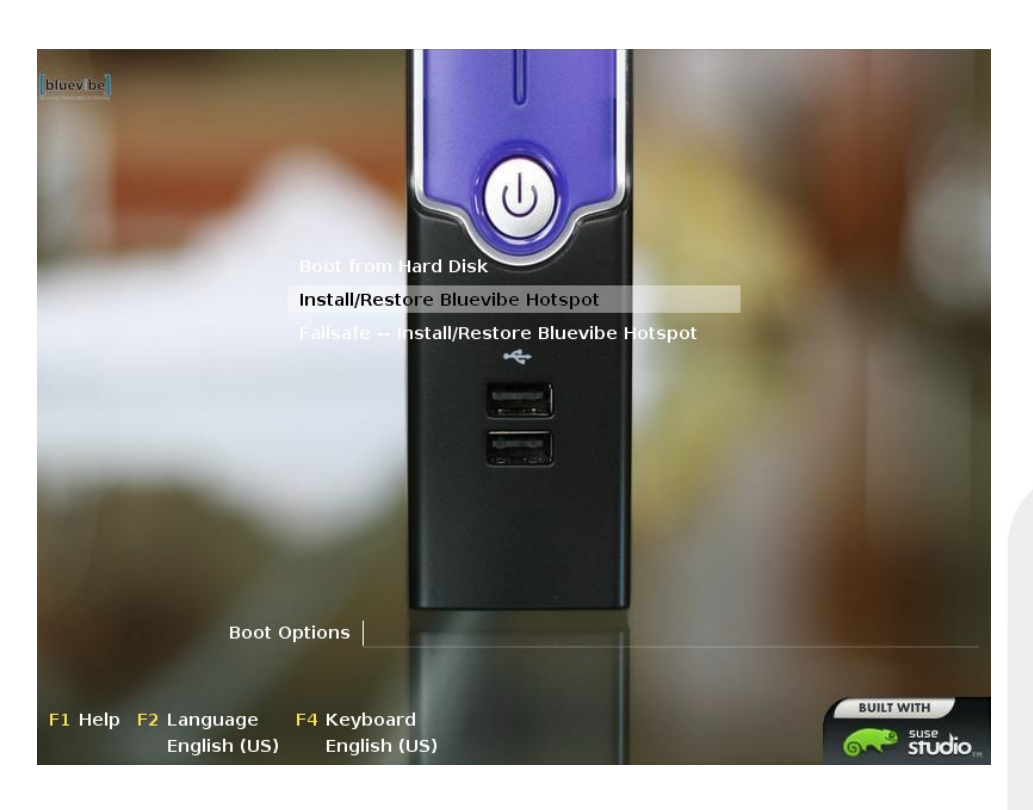

#### **Step 3:**

In case you have more than one hard disk drives in your computer you will be asked to select on which Bluevibe Hotspot will be installed. In case only one exist this step will be skipped

### **WARNING: Installing Bluevibe Hotspot will erase ALL data of the hard disk drive selected. Please BACKUP your data prior to installation.**

#### **Step 4:**

Later you will be asked if you want to erase all data from your hard disk. In order for Bluevibe Hotspot to be installed the hard disk that will be used must be erased. After erasing data, Bluevibe Hotspot will be installed to the hard disk and a verification of the disk will follow. The procedure might take a few minutes to complete.

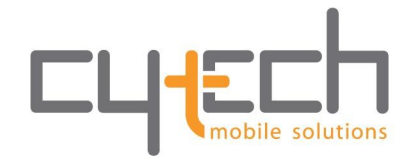

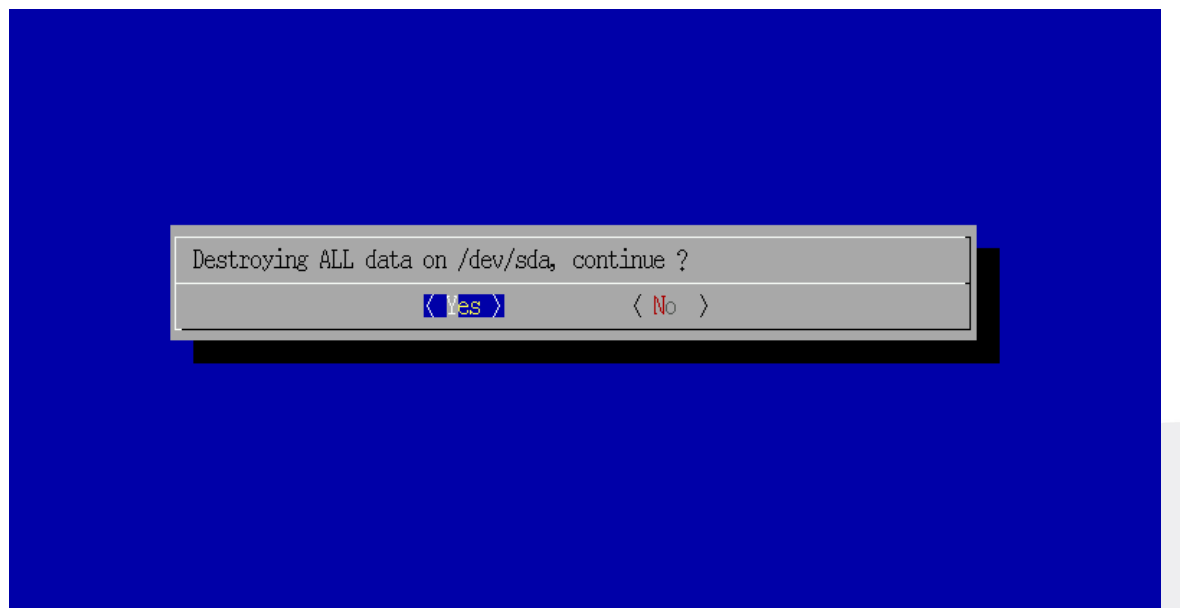

After step four the system will be started for the first time, so it might take a bit longer than normal.

#### **Step 5:**

Note: You can now remove the CD/Flash disk. You may also want to plug Bluetooth dongles on the computer, so that Hotspot will be ready to use just after activation finishes.

During first startup you will be asked to enter the provider name and the provider's password.

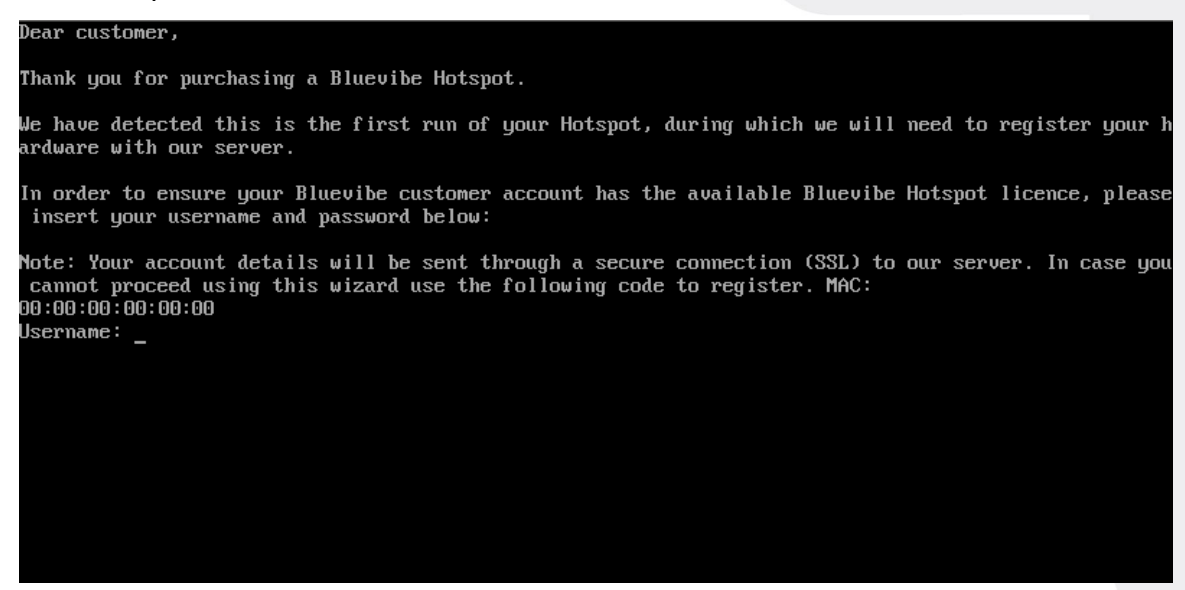

You will be able to see the username you type, but while you type the password you will not be able to see the amount of characters typed.

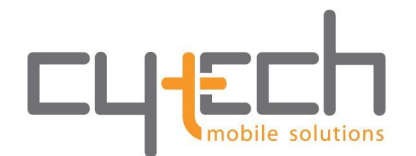

For registration to succeed, you must

- have the hotspot connected to the internet
- have a license key available

In case registration fails more than 3 times hotspot will reboot, and registration will be asked again.

There are two possible error codes:

• **Error 000** means that connection could not be established with the server, please make sure you have the hotspot connected to the internet.

**Error 400** means that the procedure failed, please make sure you have available licenses and that you import the correct username and password.

#### **Step 6:**

Note: You can now remove the monitor and the keyboard.

After a few seconds the hotspot will be ready to use. You can now start configuring your new campaign using<http://manager.bluevibe.net/>